Global Data Requests

#### Overview

CTMS Administrators maintain the contact and account information you associate with your sites. When you add new contacts or accounts, that new information is verified by the CTMS Administrators. To request changes to existing contact/account information (i.e., address, phone, or email data) or to add new data, you submit a Change Request. Because the data in the CTMS is shared across projects, the CTMS Administrators must verify your new entries and change requests to determine whether they will affect other projects. This protects the integrity of the data by minimizing inappropriate deletions or duplicate contact or account records.

# Before entering ANY new information in the CTMS, be sure to do a thorough search to make sure it is not already there!

- Use the Search tool at the top of any list to search in multiple ways (by location, by PI assigned, by email address, etc.)
- When adding a new Contact or Account
- When adding new details to an existing Contact or Account

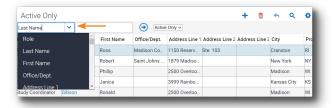

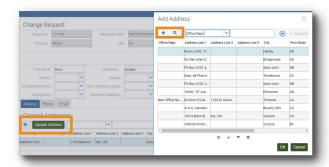

**Note**: Searching for a contact by looking for their **Email Address** is a great option that can greatly reduce the need to merge duplicate records!

# **Adding a NEW Contact or Account record**

You can and should add ALL associated values, if possible, when you add a new Contact or Account record, including:

- Email Address
- Address (City, State)
- Phone/other numbers

By doing this, you will not need to submit additional Global Data requests to add the related info

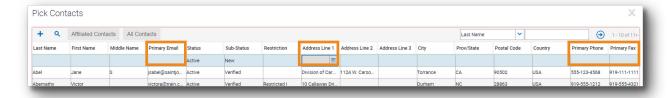

**Note**: Many mistakes have been made historically when a CTMS user adds a new Contact record *without* all the details, and then goes back to submit *multiple* separate Global Data Requests to individually add each element, like Email Address, Phone, etc.

#### Adding or Updating information for an existing Contact

- 1 Go to the Site Management screen and locate your Site
- 2 Click the **Site Contact** view tab
- 3 Click the blue hyperlink name in the Last Name field for the Site Contact
- 4 On the Contacts screen tab click the Change Request button

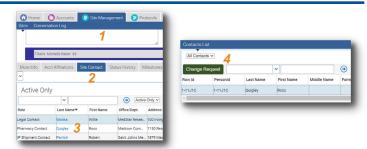

## On the Global Database screen tab, enter your edits

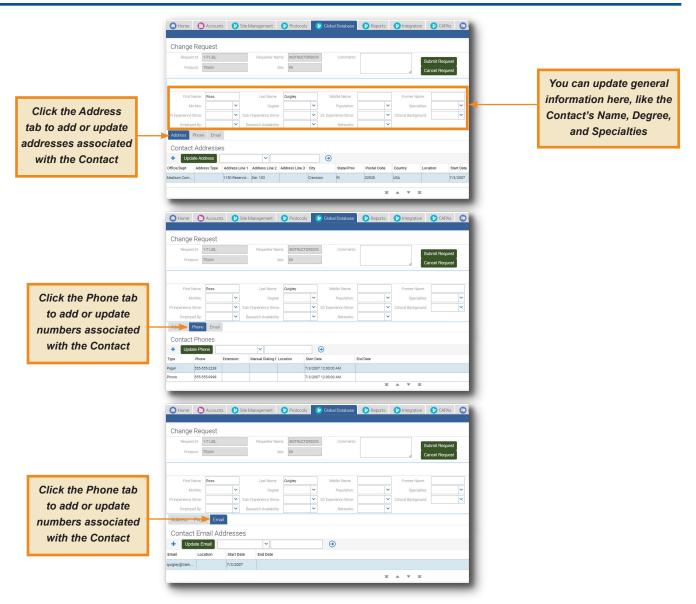

#### Enter multiple edits in one Request

You can enter general edits and edits on the Address, Phone, and Email tabs in ONE Global Database Request

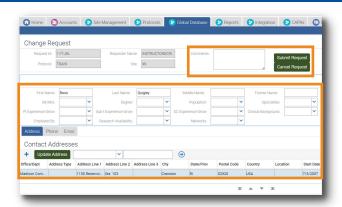

Enter Comments, if needed, to further explain any of your edits, and then click Submit Request.

To exit without submitting your request, click Cancel Request.

#### **Adding or updating Account information**

Account requests are similar to Contact requests, however, you access the Account's blue hyperlink in the **Site Management** list, not within the **Site record**.

- 1 Go to the Site Management screen tab
- 2 Locate the Site with the Account you need to update, but don't drill into the Site record!
- **3** Click the **Account** name **blue hyperlink** (*the link only appears in a list view*)
- 4 On the Accounts screen tab click Change Request

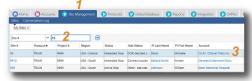

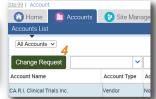

## Tips for data integrity

- Always do a **thorough search before entering any new data!** Use the **Search** tool at the top of any list to search in *multiple* ways (by *location*, by *PI assigned*, by *email address*, etc.) searching for a Contact by looking for their **email address** is a great option!
- Choose the correct option (Add or Update) when submitting a Global Data request select Add when adding a new address, select Update when making a correction to an incorrect address. Remember, changes to an existing address could affect other Sites' Contact and/or Account records.
- When copying-and-pasting info, be sure to remove extra spaces before and/or after entries.
- Verify new email address accuracy before submitting the Global Data request.
- **Do not enter the same person twice when adding a new element!** Always search for an existing Contact first if one exists, add/update information for that person by following steps for *Adding or Updating Information for an Existing Contact*.

# Getting help

- If you have questions or comments about the content of this QRC, please email <u>Technology Training</u> [dcriittrain@dm.duke.edu].
- For step-by-step instructions when submitting a Global Data Request, visit the <u>CTMS Learning Center</u> (<a href="https://dcri.org/education-training/ctms-learning-center">https://dcri.org/education-training/ctms-learning-center</a>), and access the <u>CTMS Site Management User Reference Guide</u> (under Training Resources), pages 63-67 (Requesting Changes to Global Contact & Account Information).